Searching IR and Raman - 1

# **KnowItAll Software Training**

Searching

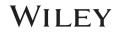

# Searching

## How to Perform a Basic Spectral Search

## Purpose

These exercises demonstrate how to perform spectral searches using KnowItAll.

## **Objectives**

These exercises will teach you:

- > How to select databases for searching
- > How to configure and perform various spectral searches

# Background

Spectral searching against reference databases is frequently used in both the analysis of unknown compounds and in compound verification. KnowItAll SearchIt application facilitates this purpose.

#### **Training Files Used in This Lesson**

C:\Users\Public\Documents\Wiley\KnowItAll\Samples folder

- Acetic anhydride.dx
- Multi-Technique Sadtler Demo Database -Wiley [DEMO].sdbx

#### **KnowItAll Applications Used**

- Searchlt™
- Minelt<sup>™</sup>

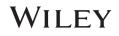

# **KnowItAll IR and Raman Search Algorithms**

A background in the algorithms used by KnowItAll will be beneficial. For IR and Raman spectral comparison, KnowItAll uses the following algorithms:

#### Correlation

This is the default algorithm for searching in KnowltAll and it conforms to the industry standard for correlation algorithms. The Correlation algorithm is similar to the Euclidean Distance algorithm. The difference between the two is in the way the spectra are treated before the comparison. Each spectrum is mean centered prior to performing the dot product normalization. This approach can improve search results for noisy spectra and spectra that have baseline issues, particularly with a baseline offset that is the result of a negative spike or chemical noise. It is slightly more time-consuming than the Euclidean Distance algorithm. The search speed is slower because each spectrum in the database must be mean centered and then normalized prior to the comparison. The search results that are obtained with the Correlation algorithm are spectrally similar to the unknown, even if the unknown compound is not in the database. The Correlation algorithm is heavily weighted by peak areas. Broad features are weighted much more strongly than sharp features. The algorithm is most tolerant to peak shifts and non-linearities in relative band intensities.

#### **Correlation (Classic)**

The Correlation algorithm that was found in all versions of KnowltAll prior to KnowltAll 2020 is similar to the Euclidean Distance algorithm. However, it did not conform to the industry standard for correlation algorithms. Beginning with KnowltAll 2020, the Correlation algorithm does conform to the industry standard and it is the default algorithm used for searching in KnowltAll. To provide backward compatibility for customers who want to reproduce prior search results, the previous correlation algorithm is now provided as Correlation (Classic).

#### **Euclidean Distance**

The Euclidean Distance algorithm measures the point-to-point differences between a pair of spectra. The results that are obtained with the Euclidean Distance algorithm are spectrally similar to the unknown, even if the unknown compound is not in the database. This algorithm, however, can yield degraded search results when the unknown spectrum has a sloping or offset baseline. The Euclidean Distance algorithm is heavily weighted by peak areas. Broad features are weighted much more strongly than sharp features. This algorithm is most tolerant to peak shifts and non-linearities in relative band intensities.

#### First Derivative Euclidean Distance

Use this algorithm to reduce the effects of baseline slope or offset in the unknown. Although search speed is slightly slower than with the Euclidean Distance algorithm, the First Derivative Euclidean Distance sometimes gives improved search results, especially when the unknown spectrum is a mixture of two or more compounds. The First Derivative Euclidean Distance algorithm is heavily weighted by changes in slope. Sharp features are weighted much more strongly than broad features. The algorithm is also very sensitive to peak shifts. Small shifts can make the algorithm miss a similar result.

**Second Derivative Euclidean Distance** Use the Second Derivative Euclidean Distance algorithm to compare the second derivative of a reference spectrum to that of the query spectrum.

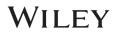

## **Optimized Corrections: A Breakthrough Technology for Spectral Searching**

Spectral searching is one of the most important tools researchers use to classify or identify materials, yet it continues to be plagued by errors and imperfections. During a spectral search, a sample spectrum is compared to a database of reference spectra. To ensure that an optimal match is found in the database, spectra can be adjusted to compensate for differences between spectra caused by variability in instruments, accessories, environmental conditions, and other factors.

According to ASTM's guide on spectral searching<sup>1</sup>, various algorithms and manual methods exist to adjust spectra to get reasonable match scores when two compared spectra of the same compound differ for various reasons. While these methods may work in selected cases, subtle discrepancies such as a shift of the X-axis are very hard to identify and correct manually. The inflexible mathematical algorithms typically employed do not compensate for these types of errors in spectra that are flawed.

Manual corrections can be made by expert spectroscopists, but those less experienced in spectroscopy are often unaware of how to perform the necessary corrections on their sample spectrum to achieve the best search result. To address this growing concern, Wiley has introduced Optimized Corrections, a breakthrough patented technology that performs a computationally complex set of multiple corrections on query and reference spectra in a search to find the optimal match between the query and each individual reference spectrum. This training guide will demonstrate how the Optimized Corrections technology yields better matches between query and reference spectra than can be attained using rigid search algorithms alone or with manual methods to optimize spectra for searching.

Optimized Corrections consider the full spectrum during a selected range(s) search.

<sup>1</sup> E2310-04 - Standard Guide for Use of Spectral Searching by Curve Matching Algorithms with Data Recorded Using Mid-Infrared Spectroscopy, 2009. ASTM International Web Site. http://www.astm.org/Standards/E2310.htm (accessed March 4, 2015).

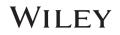

## **Create a new search and select reference databases**

|   | Action                                                                                                    | Result                                                                                                    |  |  |  |  |
|---|----------------------------------------------------------------------------------------------------|----------------------------------------------------------------------------------------------------|--|--|--|--|
| 1 | Do one of the following:                                                                                                    | The Searchit application is displayed, with the last used databases in the Selected for Searching window:                                                                                                    |  |  |  |  |
|   | • If the <b>SearchIt</b> application is not                                                                                                    | Searchit ×                                                                                                    |  |  |  |  |
|   | open, navigate to the <b>Data</b> toolbox<br>and click its icon.<br>SearchIt<br>If the <b>SearchIt</b> application is already<br>open, click the <b>Close</b> button ⊠<br>(located in the upper right corner) to<br>close the current search. | Search Categories       Available for Searching:         Spectrum       Internet databases are swit Limit to spectral technique: All        Refresh       Advanced         Peaks       Internet databases are swit Limit to spectral technique: All        Reforesh       Location       V         Peaks       118 NMR - Wolfgang Robien       2212       clatest Versi 2       2         Structure       Name       Structure       Name       Reforesh       2/Users/Public/Documents/Wiley/KnowtAll/Databases/R       2/V         Property/Name       Add All       Add       Remove       Remove All         Selected for Searching:       Name       Records DB Code       Location       Arts-IR - Sadtler Controlled       1161       DWX       C/Users/Public/Documents/Wiley/KnowtAll/Databases/R       ARt-IR - Sadtler Controlled       1160       DWX       C/Users/Public/Documents/Wiley/KnowtIAll/Databases/R       Arts-IR - Sadtler Controlled       1142       DWX       C/Users/Public/Documents/Wiley/KnowtIAll/Databases/R       Arts-IR - Sadtler Controlled       1142       DWX       C/Users/Public/Documents/Wiley/KnowtIAll/Databases/R       Arts-IR - Sadtler Fortorolled       Y       Y       Y       Y       Y       Y       Y       Y       Y       Y       Y       Y       Y       Y       Y       Y |  |  |  |  |
|   |                                                                                                    | Use Computed Spectra Hit List Size Limit: 50 😨 🔤 All Hits Display Profiles <no profile=""> Search</no>                                                                                                    |  |  |  |  |
| 2 | Click on <b>User-Select</b> under <b>Search</b><br>Databases.                                                                                                    | This option allows users to select the databases they want to search. Users can also include user-created databases in a search.                                                                                                    |  |  |  |  |
| 3 | If a list of databases already appears                                                                                                    | The <b>User</b> category is shown below:                                                                                                    |  |  |  |  |
|   | in the <b>Selected for Searching</b> pane                                                                                                    | Selected for Searching:                                                                                                    |  |  |  |  |
|   | at the bottom, click <b>Remove All</b> to clear this list.                                                                                                    | Name     Records     DB Code     Location       Select by Browsing                                                                                                    |  |  |  |  |

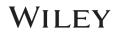

| 4 | To the left of the <b>Available for</b><br><b>Searching</b> window, expand each                                                                                                    | The <b>Reference</b> category is shown below. The database <b>Name</b> , number of <b>Records</b> , <b>Location</b> and version are displayed for each database.                                                                                                    |
|---|----------------------------------------------------------------------------------------------------|----------------------------------------------------------------------------------------------------|
|   | branch in the tree structure to display<br>a particular database category—<br><b>Reference</b> , <b>User</b> , <b>Hit List</b> — and<br>specify whether network, local, or all<br>databases are displayed. The<br>available databases are displayed at<br>the right of the window. | Available for Searching:<br>Internet databases are swit Limit to spectral technique: All V Refresh Advanced                                                                                                    |
|   |                                                                                                    | Internet databases are swit     Limit to spectral technique:     All     Refresh     Advanced       Reference     Name     Records     Location     V^       IB NMR - Wolfgang Robien     2212 <latest td="" versi<="">     2       I3C NMR - AIST SDBS     11890     <latest td="" versi<="">     2       I3C NMR - Flavors &amp; Fragrances - Wiley     11815     <latest td="" versi<="">     2       I3C NMR - Natural Products - Wiley     3432     <latest td="" versi<="">     2</latest></latest></latest></latest> |
|   |                                                                                                    | Add All Remove Remove All                                                                                                    |
|   |                                                                                                    | NOTE: Your display may look different depending on whether or not you have access to databases available online.                                                                                                    |
|   |                                                                                                    | Click <b>Advanced</b> on the top right to open the <b>Advanced Options</b> dialog box, where you can control how you access online databases and add or remove local database locations. Click <b>Refresh</b> to update the display after settings are changed.                                                                                                    |
| 5 | Click <b>Select by Browsing</b> button located at the lower left.                                                                                                    | The Browse for a Database or Hit List dialog box opens.                                                                                                    |
| 6 | Navigate to "C:\Users\Public\Public<br>Documents\Wiley\KnowItAll\Samples".                                                                                                    | The database is displayed in the <b>Selected for Searching</b> list.                                                                                                    |
|   | Open Multi-Technique Sadtler<br>Demo Database - Wiley<br>(DEMO).sdbx.                                                                                                    | Name     Records     DB Code     Location       Multi-Technique Sadtler De     37     DEMOX     C:\Users\Public\Documents\Wiley\KnowitAll\Samples\Multi                                                                                                    |
|   |                                                                                                    | Select by Browsing                                                                                                    |
| 7 | If necessary, uncheck the All Hits                                                                                                    | The Hit List Size Limit is equal to 50:                                                                                                    |
|   | check box and set <b>Hit List Size Limit</b> to 50.                                                                                                    | Hit List Size Limit: 50 🖨 🗆 All Hits                                                                                                    |
|   | <b>NOTE</b> : When performing a spectral or<br>peak search using more than two or<br>three databases, it is better to limit the<br>number of hits. Checking <b>All Hits</b> or<br>using a larger value can drastically<br>reduce the search speed.                                 |                                                                                                    |

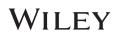

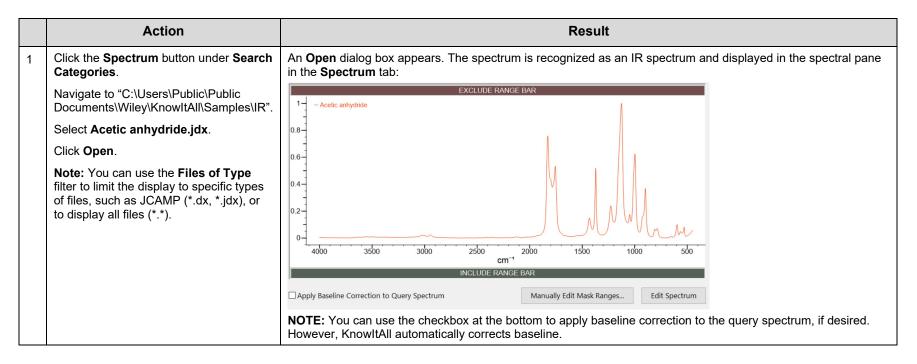

# Fine-tune before searching

|   | Action                                                                                                    | Result                                                                                                    |  |  |  |
|---|----------------------------------------------------------------------------------------------------|----------------------------------------------------------------------------------------------------|--|--|--|
| 1 | Click Manually Edit Mask Ranges.                                                                                                    | The Spectral Include/Exclude Masks dialog box opens:                                                                                                    |  |  |  |
|   |                                                                                                    | Spectral Include/Exclude Masks                                                                                                    |  |  |  |
|   | NOTE: You can also click and drag in<br>the Spectral pane's Exclude Range<br>Bar and Include Range Bar after<br>closing the Spectral Include/Exclude<br>Masks window.                                                                  | Spectral Exclude Mask(s) OK<br>Select the items in the list the spectral ranges<br>of which you would like to be excluded<br>Carbon dioxide<br>Carbon dioxide<br>Carbon dioxifide<br>Carbon tetrachloride<br>Edit V Use full range<br>Spectral Include Mask(s)<br>High Range Low Range<br>Remove Add V Use full range                                                |  |  |  |
| 2 | Deselect the <b>Use full range</b> checkbox<br>under the list of <b>Spectral Exclude</b><br><b>Mask(s)</b> . Select some to see how they<br>work.<br><b>Note:</b> The use of these masks will be<br>demonstrated later in this lesson: | The list of pre-defined Exclude Masks becomes available:<br>Spectral Include/Exclude Masks<br>Spectral Exclude Mask(s)<br>Select the items in the list the spectral ranges<br>of which you would like to be excluded<br>Carbon disulfide<br>Carbon disulfide<br>Carbon disulfide<br>Carbon tetrachloride<br>Edit Use full range<br>High Range Low Range<br>New Range |  |  |  |

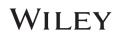

|   | Action                                                                                                    | Result                                                                                                    |  |  |  |  |
|---|----------------------------------------------------------------------------------------------------|----------------------------------------------------------------------------------------------------|--|--|--|--|
| 3 | Reselect the <b>Use full range</b> checkbox<br>under the list of <b>Spectral Exclude</b><br><b>Mask(s)</b> . | Any selected Spectral Exclude Masks are removed from the spectrum:<br>Spectral Include/Exclude Masks<br>Spectral Exclude Mask(s)<br>Select the Ifems in the list the spectral ranges<br>of which you would like to be excluded<br>Carbon tetrachioride<br>Carbon tetrachioride<br>Edit Vuse full range<br>High Range<br>Low Range<br>Remove Add Vuse full range |  |  |  |  |
| 4 | Click <b>OK</b> to close the <b>Spectral</b><br>Include/Exclude Masks dialog box.                            | The Spectral Include/Exclude Masks dialog box is closed.                                                                                                    |  |  |  |  |
| 5 | Click <b>Edit Spectrum</b> at the bottom right<br>of the spectral pane.                                      | The spectrum is transferred to the popped-up <b>Processit</b> application, where you can correct potential searching problems and save the corrected spectrum into the <b>Searchit</b> spectrum pane.                                                                                                    |  |  |  |  |
| 6 | Click Cancel.                                                                                                | The spectrum is returned to the <b>SearchIt</b> application. Changes made in the <b>ProcessIt</b> IR application are not saved.                                                                                                    |  |  |  |  |

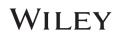

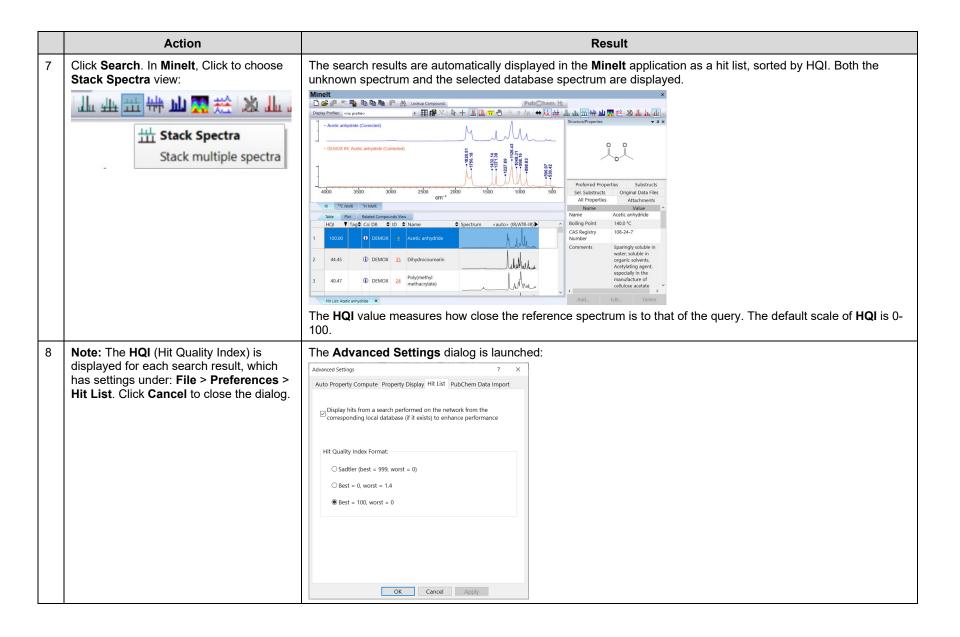

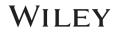

|    | Action                                                                                                    | Result                                                                                                    |
|----|----------------------------------------------------------------------------------------------------|----------------------------------------------------------------------------------------------------|
| 9  | TIPS                                                                                                    | <ul> <li>You can tag individual hits in the hit list as either "Accept," "Tentative" or "Reject" using the Hit List &gt; Tag As menu option or by double-clicking in the Tag column. You can then sort the hit list based on your tags.</li> <li>You can edit which columns in the hit list are displayed by right-clicking in the data table at the bottom left, selecting the Edit Columns option, and selecting which columns you would like to display as well as the order in which they are displayed.</li> </ul> |
| 10 | From the Edit menu, select Copy Active<br>Spectrum. Then open an MS Office tool<br>(PowerPoint, for example). Right-click on<br>the screen and select Paste. | KnowltAll objects such as the spectral pane can be copied and embedded into MS tools.                                                                                                    |
| 11 | Double-click the object in PowerPoint.                                                                                                    | KnowltAll spectrum manipulation toolbar is shown in PowerPoint. For example, you can turn on peak labeling.                                                                                                    |

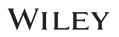

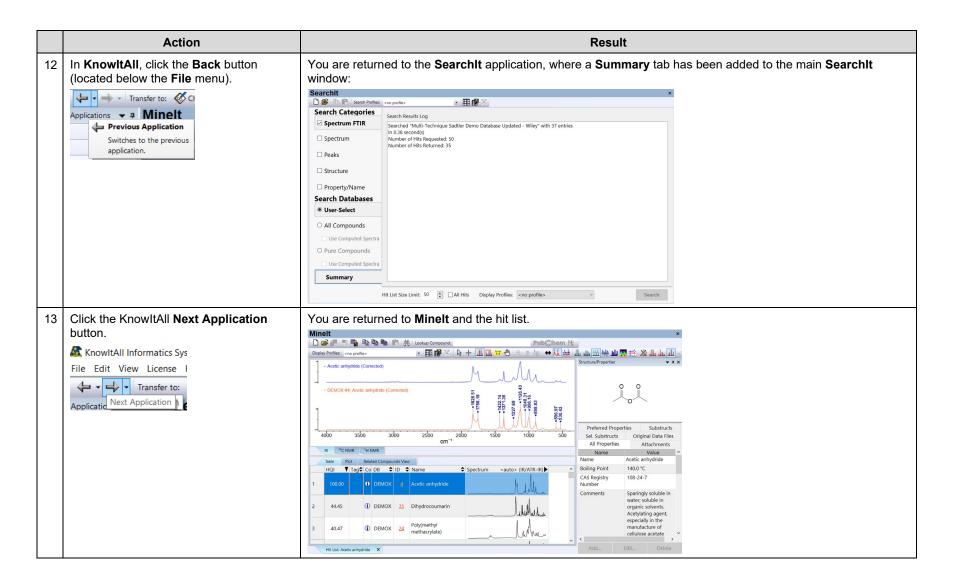

# WILEY

# Searching

## How to Create Search Profiles and Use the Minelt profile for result display

## Purpose

This exercise demonstrates how to use search profiles and use the Minelt profile to display search results.

# **Objectives**

This exercise will teach you:

- > How to apply a search profile
- How to create a search profile

# Background

Search Profiles are pre-defined combinations of search parameters such as Databases and Hit List Size Limit that can be stored for later use. Using search profiles makes searching easier, especially when the same type of search is repeated.

Minelt profiles are preferences of hit list information display, it is defined in Minelt. It can use tied to a search.

#### **Training Files Used in This Lesson**

#### **KnowItAll Applications Used**

• Searchlt™

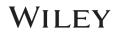

# Apply a pre-defined search profile

|   | Action                                                                                                    | Result                                                                                                    |
|---|----------------------------------------------------------------------------------------------------|----------------------------------------------------------------------------------------------------|
| 1 | <ul> <li>Do one of the following:</li> <li>If the SearchIt application is not open, navigate to the Data toolbox and click its icon.</li> <li>SearchIt</li> <li>If the SearchIt application is already open, click the SearchIt Close button X to close the current search.</li> </ul> | The Searcht application's User-Select tab is displayed, and the Selected for Searching list displays the databases last used:  Search Categories  Search Categories  Internet databases are swit. Limit to spectral technique All  Reference  Internet databases are swit. Limit to spectral technique All  Reference  Internet databases are swit. Limit to spectral technique All  Reference  Search Databases  Remove Remove All  Select for Searching:  Nume  Search Databases  Records DB Code  Location  Multi-Technique Sattler Dem 37  DEMOX  C.\Lbers/Public/Documents\Wiley\KnowttAll\Samples\Multi-T_  Ht List Size Limit: 50  All Hits  Display Profiles:  reno profile  Search  Search |
| 2 | If databases are already selected for<br>searching, click <b>Remove All</b> to clear<br>the selections. You can also double-<br>click individual entries to remove them<br>from the list.                                                                                              | The Selected for Searching databases section is cleared:         Selected for Searching:         Name       Records         DB Code       Location         Select by Browsing                                                                                                    |
| 3 | If necessary, choose <b>View &gt; Profile</b><br><b>Toolbar</b> to display Search Profiles<br>tools.                                                                                                    | Search Profiles: <no profile=""></no>                                                                                                    |

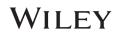

|   | Action                               |                                                   | Result                                                                                                    |
|---|--------------------------------------|---------------------------------------------------|----------------------------------------------------------------------------------------------------|
| 4 | Select the IR_Polymers profile using | are displayed in the Selected for Searching list: |                                                                                                    |
|   | the Search Profiles dropdown menu.   | Searchit                                          | ×                                                                                                    |
|   |                                      | 🗋 隆 💼 💼 Search Profiles:                          | IR_Polymers • 🖽 🇱 🗱                                                                                                    |
|   |                                      | Search Categories                                 | Available for Searching:                                                                                                    |
|   |                                      | □ Spectrum                                        | Internet databases are swit Limit to spectral technique: All V Refresh Advanced                                                                                                    |
|   |                                      | Peaks                                             | Beference         Anne           B User         11B NMR - Wolfgang Robien           B Hit List         13C NMR - AIST SDBS                                                                                                    |
|   |                                      | □ Structure                                       | 13C NMR - Flavors & Fragrances - Wiley       13C NMR - Natural Products - Wiley                                                                                                    |
|   |                                      | Property/Name                                     | Add All Remove All                                                                                                    |
|   |                                      | Search Databases                                  | Selected for Searching:           Name         Records         DB Code         Location                                                                                                    |
|   |                                      | User-Select                                       | ATR-IR - Sadtler Polymers 2395 WX <latest version=""></latest>                                                                                                    |
|   |                                      | ○ All Compounds                                   | ATR-IR - Sadtler Polymers & 503       BWX <latest version="">         ATR-IR - Sadtler Polymers &amp; 572       BW2X       <latest version="">         ATR-IR - Sadtler Polymers &amp; 458       BW3X       <latest version=""></latest></latest></latest> |
|   |                                      | Use Computed Spectra                              | ATR-IR - Sadtler Polymers & 436 BW4X <latest version=""> v</latest>                                                                                                    |
|   |                                      | O Pure Compounds                                  |                                                                                                    |
|   |                                      | Use Computed Spectra                              | Select by Browsing                                                                                                    |
|   |                                      |                                                   | Hit List Size Limit: 50 🖨 🗋 All Hits Display Profiles: <a href="https://www.search">No profiles</a> Search                                                                                                    |

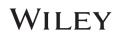

# Create a new search profile

|   | Action                                                                                                    | Result                                                                                                    |  |  |  |  |  |
|---|----------------------------------------------------------------------------------------------------|----------------------------------------------------------------------------------------------------|--|--|--|--|--|
| 1 | Click the SearchIt Close button , then<br>click <b>Remove All</b> to clear the contents<br>of the <b>Selected for Searching</b> list. | The User-Select tab is displayed. The Selected for Searching list is empty:                                                                                                    |  |  |  |  |  |
| 2 | Click the Add a New Profile button<br>on the Profile toolbar.                                                                         | The New Profile dialog box opens.          New Profile       X         Name of Profile:       OK         Cancel       Cancel                                                                                              |  |  |  |  |  |
| 3 | Type in the name of the new profile<br>[ <b>IR_Polymers_2</b> ].<br>Click <b>OK</b> .                                                 | The new profile name is displayed in the Search Profiles text box:         Search Profiles:       IR_Polymers_2                                                                                                    |  |  |  |  |  |
| 4 | Specify <b>IR</b> in the <b>Limit to spectral</b><br><b>technique</b> drop-down list.                                                 | Only databases with IR spectra are displayed in the <b>Available for Searching</b> list. Note that <b>Multi-Technique</b><br><b>Sadtler Demo Database - Wiley</b> is included in the list because it includes IR spectra. |  |  |  |  |  |

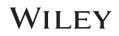

| Action                                                                                                    | Result                                                                                                    |
|----------------------------------------------------------------------------------------------------|----------------------------------------------------------------------------------------------------|
| 5 In the Available for Searching list,<br>click to select IR – Sadtler Polymers,                                               | The HUX database is added to the <b>Selected for Searching</b> list:<br>Selected for Searching:                                                                                                    |
| Hummel – Wiley (DB Code HUX).<br>Click Add.                                                                                    | Name     Records     DB Code     Location       IR - Sadtler Polymers, Humm     1907     HUX     C:\Users\Public\Documents\Wiley\KnowltAll\Databases\IR\I       Select by Browsing     Select by Browsing     Select by Browsing                                                                                                    |
| 6 In the Available for Searching list,<br>double-click IR — Sadtler Polymers &<br>Monomers (Basic) 1 — Wiley (DB<br>Code BPX). | Select by browsing         The BPX database is added to the Selected for Searching list:         Selected for Searching list:         Selected for Searching list:         Name Records DB Code Location         IR - Sadtler Polymers & Mon 1488 BPX C:\Users\Public\Documents\Wiley\KnowltAll\Databases\IR\I         IR - Sadtler Polymers, Humm 1907       HUX         C:\Users\Public\Documents\Wiley\KnowltAll\Databases\IR\I |

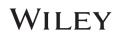

|    | Action                                                                                                    | Result                                                                                                    |  |  |  |  |
|----|----------------------------------------------------------------------------------------------------|----------------------------------------------------------------------------------------------------|--|--|--|--|
| 7  | Continue adding databases BMX, CRX,<br>DAX, FRX and NEX.                                                                                                    | The selected databases are added to the Selected for Searching window:         Selected for Searching window:         Selected for Searching:         Name       Records       DB Code       Location         IR - Sadtler Electric Power Pl       1074       NEX       C:\Users\Public\Documents\Wiley\KnowltAll\Databases\IR\         IR - Sadtler Epoxy Resins, Cu       694       CRX       C:\Users\Public\Documents\Wiley\KnowltAll\Databases\IR\         IR - Sadtler Polymers & Mon       1488       BPX       C:\Users\Public\Documents\Wiley\KnowltAll\Databases\IR\         IR - Sadtler Polymers & Mon       1480       BMX       C:\Users\Public\Documents\Wiley\KnowltAll\Databases\IR\         IR - Sadtler Polymers & Mon       11270       DAX       C:\Users\Public\Documents\Wiley\KnowltAll\Databases\IR\         Select by Browsing       Select by Browsing       Select by Browsing       Select by Browsing |  |  |  |  |
| 8  | On the <b>User-Select</b> tab, change the Hit List Size Limit to 10.                                                                                                    | Hit List Size Limit: 10 📮 🗌 All Hits                                                                                                    |  |  |  |  |
| 9  | Click the <b>Save Current Profile</b> button<br>on the Profile toolbar. A message<br>box asks if you wish to overwrite the<br>current profile. Click <b>Yes</b> to save the<br>new profile. |                                                                                                    |  |  |  |  |
| 10 | Close the current search by clicking <b>X</b> ,<br>then select the newly created<br><b>IR_Polymers_2</b> search profile.                                                                    | Search   Search    Search   Search   Search   Search   Search   Search   Search   Search   Search   Search   Search   Search   Search   Search   Search   Search   Search   Search   Sear                                                                                                    |  |  |  |  |

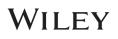

## Use Minelt profile for hit list display

New in KnowltAll 2024 release, one can specify how a search hit list to be displayed in SearchIt simply by expanding the highlighted drop list:

| 🕈 隆 💼 💼 Search Profiles: | IR_Polymers_2                          | · 🗄 👪      |                                    |                                         |                    |              |
|--------------------------|----------------------------------------|------------|------------------------------------|-----------------------------------------|--------------------|--------------|
| Search Categories        | Available for Searching:               |            |                                    |                                         |                    |              |
| Spectrum                 | Internet databases are swit L          | mit to spe | ctral technique:                   | JI ~                                    | Refresh            | Advanced     |
| Peaks                    | ⊕ User<br>⊕ Hit List                   | 13C NMR -  | Wolfgang Robien                    |                                         |                    |              |
| □ Structure              |                                        | I3C NMR -  | Flavors & Fragran Natural Products |                                         |                    | >            |
| Property/Name            | Add All Add                            |            |                                    |                                         | Remove             | Remove All   |
| earch Databases          | Selected for Searching:                | Deserts    | DB Code                            | 1 contine                               |                    | 1            |
| User-Select              | Name<br>IR - Sadtler Electric Power Pl | Records    | DB Code<br>NEX                     | Location<br>C:\Users\Public\Documents\W | /ilev\KnowItAll\Da | tabases\IR\I |
|                          | IR - Sadtler Epoxy Resins, Cu          |            | CRX                                | C:\Users\Public\Documents\W             |                    |              |
| O All Compounds          | IR - Sadtler Flame Retardant           | 598        | FRX                                | C:\Users\Public\Documents\W             | /iley\KnowItAll\Da | tabases\IR\I |
|                          | IR - Sadtler Polymers & Mon            | 1488       | BPX                                | C:\Users\Public\Documents\W             | /iley\KnowItAll\Da | tabases\IR\I |
| Use Computed Spectra     | IR - Sadtler Polymers & Mon            | 850        | BMX                                | C:\Users\Public\Documents\W             | liley\KnowItAll\Da | tabases\IR\I |
| O Pure Compounds         | IR - Sadtler Polymers & Mon            | 11270      | DAX                                | C:\Users\Public\Documents\W             | 'ilev\KnowItAll\Da | tabases\IR\I |
| Use Computed Spectra     | Select by Browsing                     |            |                                    |                                         |                    |              |
|                          | Hit List Size Limit: 50 🗧 🗆 /          | All Hits   | Display Profiles:                  | <no profile=""></no>                    |                    | Search       |

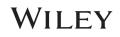

# Searching

## How to Search a Database of Spectra by Peak

## Purpose

This exercise demonstrates how to perform a peak search.

## **Objectives**

This exercise will teach you:

> How to configure a peak search

## Background

The SearchIt application provides the capability of using peak information to perform a search of spectral or chromatographic data. This allows users to compare peak tables from databases to a peak table that you enter or extract from a spectrum.

#### **Training Files Used in This Lesson**

C:\Users\Public\Documents\Wiley\KnowItAll\Samples\IR

• Ethyl acrylate.dx

#### **KnowItAll Applications Used**

- Searchlt™
- Minelt<sup>™</sup>

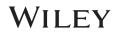

# Configure and perform a peak search

|   | Action                                                                                                    | Result                                                                                                    |  |
|---|----------------------------------------------------------------------------------------------------|----------------------------------------------------------------------------------------------------|--|
| 1 | <ul> <li>Do one of the following:</li> <li>If the Searchit application is not open, navigate to the Data toolbox</li> </ul> | The <b>SearchIt</b> application's <b>User-Select</b> tab is displayed, and the <b>Selected for Searching</b> list displays the databases last used:                                                                                                    |  |
|   | and click its icon.                                                                                                    | Search Categories Available for Searching:                                                                                                    |  |
|   | Searchit<br>If the application is already open, click<br>the <b>Close</b> button I to close the current                     | Spectrum       Internet databases are swit timi to spectral technique: All       Refresh       Advanced         Peaks       Internet databases are swit timi to spectral technique: All       Refresh       Advanced         Peaks       Internet databases are swit timi to spectral technique: All       Name       Refresh       Advanced         Structure       Internet databases       Name       Remove Niley       Internet Alt Spectral Technique: All Spectral Technique: Alt Spectral Technique: Alt Alt Alt Alt Alt Alt Alt Alt Alt Alt |  |
|   | search.                                                                                                    | O All Compounds     Use Computed Spectra     Use Computed Spectra     Hit List Size Limit: 50                                                                                                    |  |

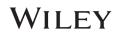

|   | Action                                                                                                    | Result                                                                                                    |  |  |  |
|---|----------------------------------------------------------------------------------------------------|----------------------------------------------------------------------------------------------------|--|--|--|
| 2 | If databases are already selected for<br>searching, click <b>Remove All</b> to clear the<br>selections. Set <b>Limit to spectral</b><br><b>technique</b> to <b>IR</b> . Click <b>Add All</b> . | The Wiley IR database library has been added to the Selected for Searching window:         Searchit         Image: Search Categories         Available for Searching:         Internet databases are swit.         Image: Search Categories         Image: Search Categories         Image: Search Categories         Image: Search Categories         Image: Search Categories         Image: Search Databases         Image: Search Databases         Image: Searchite: Searchite: Searchite: Searc |  |  |  |
| 3 | Under <b>Search Categories</b> click <b>Peaks</b> .<br>Choose <b>IR</b> in the pop-up dialog.                                                                                                  | Search Categories       Available for Searching:         Sepectrum       Immed databases are self. Limit to spectral technique: IR Refresh Advanced         Peaks       Immed databases are self. Limit to spectral technique: IR Refresh Advanced         Structure       Immed databases are self. Limit to spectral technique: IR Refresh Advanced         Property/Name       Sector Databases         Scarch Databases       Immed databases are self. Limit to spectral technique: IC VileerSPublicDocuments/Wiley/KnowtIARD Databases/IR.         User-Select       Immed Records       IM Compounds         Due Computed Spectra       Tata - Sadtler Controlled - 1142       DWX         Dwx C. Visers/PublicDocuments/Wiley/KnowtIARD Databases/IR.       Attal - 1000       DWX         Due Computed Spectra       Tata - Sadtler Controlled - 1142       DWX       C.Visers/PublicDocuments/Wiley/KnowtIARD Databases/IR.         Pure Computed Spectra       Tata - Sadtler Controlled - 1142       DWX       C.Visers/PublicDocuments/Wiley/KnowtIARD Databases/IR.         Hit Lis Size Limit: 50 * Ukies       Display Profiles: roo profile       Search                             |  |  |  |

# WILEY

|   | Action                                                                                                    | Result                                                                                                    |  |  |  |
|---|----------------------------------------------------------------------------------------------------|----------------------------------------------------------------------------------------------------|--|--|--|
| 4 | Click <b>OK</b> .                                                                                                    | The Peaks FTIR search dialog is displayed:         Search It         Search Categories         Spectrum         Peaks FTIR         Peaks FTIR         Property/Name         Search Databases         User-Select         All ICompounds         Pure Computed Spetra         Peak Form         Peak Search Option         Pure Computed Spetra         Num. Noise % 2         Pit Lits Size Limit: 50         Hit Lits Size Limit: 50                                                                                                    |  |  |  |
| 5 | Click Open Spectrum or Structure.<br>Searchit<br>Copen Spectrum or Structure<br>Navigate to "C:\Users\Public\Public<br>Documents\Wiley\KnowltAll\Samples\IR".<br>Open Ethyl acetate.jdx. | Search It       *         Search It where we profiles       *         Search Categories       *         Spectrum       04         Peaks FTIR       04         04       04         04       04         04       04         05       3000         2000       3000         2000       1500         04       1500         04       1500         04       1500         04       1500         04       1500         04       1500         04       1500         04       1500         04       1500         04       1500         04       1500         04       1500         04       1500         04       1500         04       1500         04       1500         0500       1500         04       1500         04       1500         04       1500         04       1500         04       1600         04       1600         04       1600 |  |  |  |

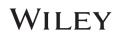

|   | Action              | Result                                                                                                    |
|---|---------------------|----------------------------------------------------------------------------------------------------|
| 6 | Click <b>Pick</b> . | The peak table is created based on the current settings:         Search It         Image: Search Categories       Image: Search Categories <thimage: categories<="" search="" th="">       Image: Search Cat</thimage:> |
| 7 | TIP                 | You can remove a peak from the <b>peak table</b> by selecting the peak and clicking the <b>delete</b> button or by double-<br>clicking it in the peak bar. Similarly, you can <b>add</b> or <b>edit</b> peaks using the corresponding buttons at the bottom of<br>the table.                                                                                                    |

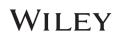

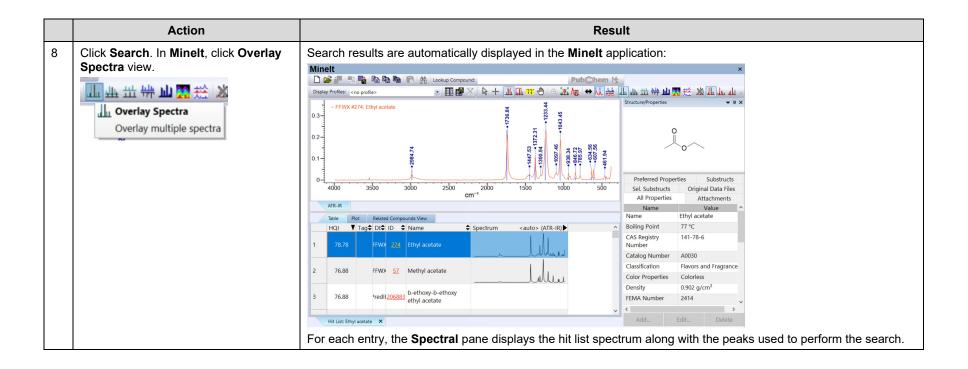

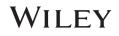

# Searching

# How to Search Spectral Databases Using a Limited Range in a Spectrum

## Purpose

This exercise demonstrates how to search spectral databases using a limited spectral range with the KnowItAll Informatics System's SearchIt application.

# **Objectives**

This exercise will teach you:

- > How to use the Include Range bar when configuring a spectral search
- > How to use the Search Masks dialog box when configuring a spectral search

# Background

Using a limited range spectral search is slightly faster because fewer points are needed for computation. Using a limited range also focuses a spectral search on feature-rich areas such as the fingerprint region in the IR below 1500 wavenumbers and can be used in place of spectral subtraction by ignoring regions where impurities have peaks.

#### **Training Files Used in This Lesson**

C:\Users\Public\Documents\Wiley\KnowItAll\Samples\IR

• Acetonitrile.jdx

#### **KnowItAll Applications Used**

- Searchlt™
- Minelt<sup>™</sup>

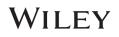

# Configure a spectral search

|   | Action                                                                                                    | Result                                                                                                    |  |  |  |
|---|----------------------------------------------------------------------------------------------------|----------------------------------------------------------------------------------------------------|--|--|--|
| 1 | Do one of the following: <ul> <li>If the Searchit application is not</li> </ul>                                                 | The <b>SearchIt</b> application's <b>User-Select</b> tab is displayed and the <b>Selected for Searching</b> list displays the databases last used:                                                                                                    |  |  |  |
|   | open, navigate to the <b>Data</b> toolbox and click its icon.                                                                   | Search Categories Available for Searching:                                                                                                    |  |  |  |
|   | Searchit                                                                                                    | Internet databases are switt     Limit to spectral technique:     All     Refresh     Advanced       Peaks     Internet databases are switt     Name     Intit to spectral technique:     All     Refresh     Advanced       Peaks     Internet databases are switt     Name     Intit to spectral technique:     Name     Internet databases are switt     Intit to spectral technique:     Advanced       Peaks     Internet databases are switt     Name     Intit to Spectral technique:     Name     Internet databases are switt     Intit to spectral technique:       Structure     Intit to Spectral technique:     Name     Intit to Spectral technique:     Name     Intit to Spectral technique:     Intit to Spectral technique:       Structure     Structure     Intit to Spectral technique:     Name     Intit to Spectral technique:     Intit to Spectral technique:     Intit to Spectral technique: |  |  |  |
|   | <ul> <li>If the SearchIt application is already<br/>open, click the SearchIt Close<br/>button X to close the current</li> </ul> | Property/Name     Add All     Add     Remove     Remove       Search Databases     Selected for Searching:     Selected for Searching:     Amme     Records     DB Code     Location       W User-Select     ATR-R: S-adtler Controlled                                                                                                    |  |  |  |
|   | search.                                                                                                    | O All Compounds     AlR-R-Sadtler Controlled1012     DW3X     C\UsersPublic\Documents\Wiley\Knowt(AllDatabases)\R\L       Use Computed Spectra     Ara: R- Sadtler Controlled1142     DW4X     C\UsersPublic\Documents\Wiley\Knowt(AllDatabases)\R\L       O Pure Compounds     Ara: R- Sadtler Inaranics 1                                                                                                    |  |  |  |
|   |                                                                                                    | Hit List Size Limit: 50 🔄 🔤 All Hits Display Profiles: <no profile=""> <ul> <li>Search</li> </ul></no>                                                                                                    |  |  |  |
| 2 | If databases are already selected for<br>searching, click <b>Remove All</b> to clear<br>the selections.                         | The Selected for Searching window is cleared:         Selected for Searching:         Name       Records         DB Code       Location         Select by Browsing                                                                                                    |  |  |  |

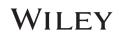

|   | Action                                                                                                 | Result                                                                                                    |  |  |
|---|----------------------------------------------------------------------------------------------------|----------------------------------------------------------------------------------------------------|--|--|
| 3 | In the Available for Searching Dialog,<br>choose IR for Limit Spectral<br>Technique to. Click Add All. | Search Categories       Verified for Searching:         Peaks       Internet databases are swit. Unit to spectral technique: R records I Cotation         Peaks       Internet databases are swit. Unit to spectral technique: R records I Cotation         Property/Name       Reference         Structure       Internet databases are swit. Unit to spectral technique: R records I Cotation         Viser Select       Internet databases are swit. Unit to spectral technique: R records I Cotation         Structure       Reference         Property/Name       Reference         Viser Select       Internet databases are swit. Unit to spectral technique: R records I Cotation         Viser Select       Internet databases are swit. Unit to spectral technique: R records I Cotation         Viser Select       Internet databases are swit. Unit to spectral technique: R records I Cotation         Viser Select       Internet databases are swit. Unit to spectral technique: R records I Cotation         Viser Select       Internet databases are swit. Unit to spectral technique: R records I Cotation         Viser Select       Internet databases are swit. Cottrolled & Prescription Drugs 2 · Wiley 1132       Latest Verified Select         Viser Select       Internet databases IRC.       Internet databases IRC.       Internet Select Cotrolled I I I I I I I I I I I I I I I I I I I |  |  |
| 4 | Click Spectrum under Search<br>Categories.                                                             | An <b>Open</b> dialog box appears.                                                                                                    |  |  |

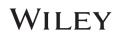

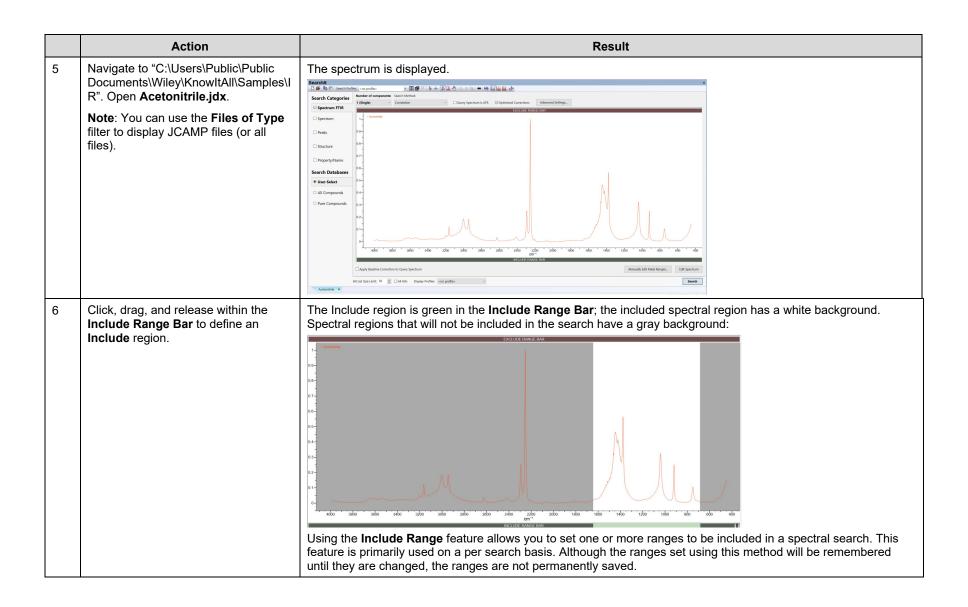

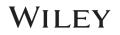

|   | Action                                                                                                    | Result                                                                                                    |
|---|----------------------------------------------------------------------------------------------------|----------------------------------------------------------------------------------------------------|
| 7 | Click and drag to define a second Include region.                                                                               | A second region is selected on the spectrum:                                                                                                    |
|   | <b>Note:</b> To move a region horizontally, click within the region on the <b>Include Range Bar</b> and drag to a new location. | 3 40b0 38b0 36b0 34b0 32b0 30b0 28b0 28b0 2400 22b0 18b0 18b0 18b0 14b0 12b0 10b0 8b0 6b0 4b0<br>cm*1<br>INCLUCE RANGE BAR                                                                                                    |
| 8 | TIPS:                                                                                                    | To re-size a region, move the cursor into the <b>Include Range Bar</b> and position the cursor over an endpoint, then drag and release. The cursor changes to a cross with a double arrowhead.                                       |
|   |                                                                                                    | ++                                                                                                    |
|   |                                                                                                    | To remove a single region, either click within the region on the <b>Include Range Bar</b> and drag to either side away from the spectral pane, or right-click within the region and choose <b>Yes</b> on the message box that opens. |
|   |                                                                                                    | To remove all regions, click the garbage can icon at the right end of the Include Range Bar.                                                                                                    |

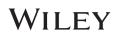

# Use the Search Masks dialog box

|   | Action                                                                                                    | Result                                                                                                    |  |  |
|---|----------------------------------------------------------------------------------------------------|----------------------------------------------------------------------------------------------------|--|--|
| 1 | Clear the previous search range by<br>clicking the trash can icon on the right<br>side of the INCLUDE RANGE BAR<br>IIII<br>Click Manually Edit Mask Ranges.<br>Unclick Use full range and click Add<br>under Spectral Include Mask(s) | The Spectral Include/Exclude Masks dialog box opens.                                                                                                    |  |  |
|   | Note: Any Include regions defined<br>using the Include Range Bar are<br>displayed in the list of Spectral Include<br>Mask(s). However, if Use full range is<br>checked, these regions will not be<br>used.                            | Spectral Include Mask(s)         High Range       Low Range         Remove       Add         Use full range                                                                                                    |  |  |
| 2 | Click to select the <b>High Range</b> value in<br>the remaining Include region and type<br>in '1750.'                                                                                                    | 1750 is added as a High Range value:<br>Spectral Include/Exclude Masks   Spectral Include/Exclude Mask(s)  OK  Cancel  Acetone  Carbon dioxide  Carbon dioxide  Carbon dioxide  Carbon tetrachoride  High Range Low Range  Spectral Include Mask(s)  High Range Low Range  Spectral Include Mask(s)  Kemove Add Use full range |  |  |

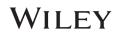

|   | Action                                                                                                    | Result                                                                                                    |  |  |
|---|----------------------------------------------------------------------------------------------------|----------------------------------------------------------------------------------------------------|--|--|
| 3 | Click to select the <b>Low Range</b> value in<br>the remaining Include region and type<br>in '500.'                                                                                    | 500 is added as a Low Range value:<br>Spectral Include/Exclude Mask(s) OK<br>Select the items in the list the spectral ranges<br>of which you would like to be excluded<br>Acetone<br>Carbon dioxide<br>Carbon dioxide<br>Ca |  |  |
| 4 | Click <b>Add</b> to create another Include<br>region. Type '3300 in the new <b>High</b><br><b>Range</b> text box, then click in the <b>Low</b><br><b>Range</b> column and type '2700.' | The ranges are added to the Spectral Include Masks:<br>Spectral Include/Exclude Mask(s)<br>Select the items in the list the spectral ranges<br>of which you would like to be excluded<br>Carbon disulfide<br>Carbon disulfide<br>Carbon tetrachloride<br>Edit                                                                                                    |  |  |

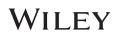

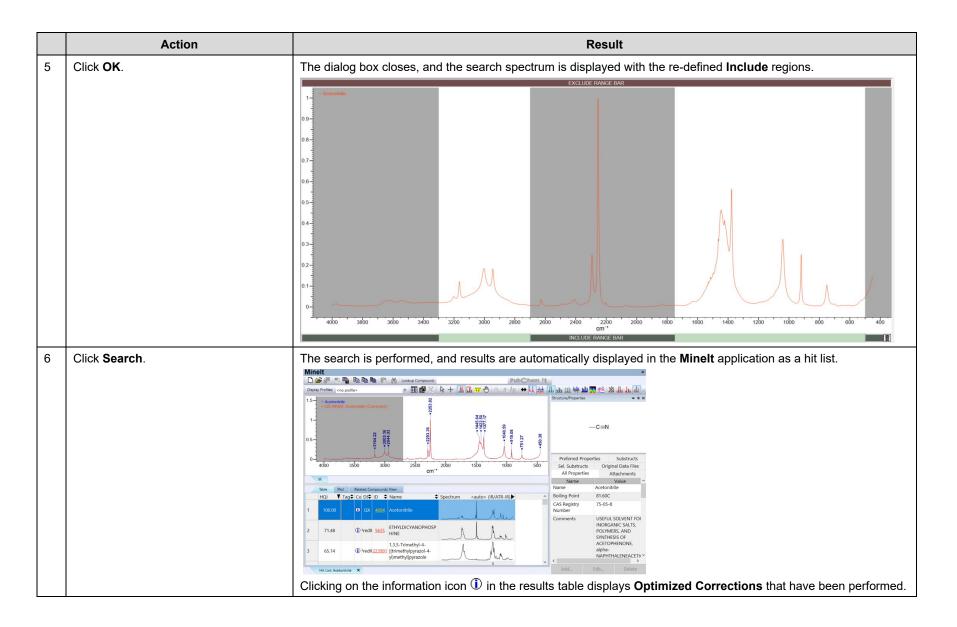

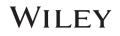

|   | Action                                                                             | Result                                  |                           |                                                      |                                           |                                         |
|---|------------------------------------------------------------------------------------|-----------------------------------------|---------------------------|------------------------------------------------------|-------------------------------------------|-----------------------------------------|
| 7 | Close the Optimized Corrections                                                    | The Advanced Settings dialog box opens: |                           |                                                      |                                           |                                         |
|   | window, then use the KnowltAll <b>Back</b> button to return to the <b>Searchit</b> | Searchit                                | <no profile=""></no>      | • <b>= = #</b> X <b>\</b> + <b>11 <u>-</u> O (0,</b> | s Ans I ↔ I 🗰 🛄 🛄 🕍                       | ×                                       |
|   | application.                                                                       | Search Categories                       | Number of components:     |                                                      | _                                         |                                         |
|   |                                                                                    | Spectrum FTIR                           | 1 (Single) ~              | Correlation V Que                                    | ery Spectrum is ATR Optimized Corrections | Advanced Settings                       |
|   | Click Advanced Settings on the                                                     | □ Spectrum                              | 1 - Acetonitrile          | Optimized Corrections                                | Remove Duplicates                         |                                         |
|   | Spectrum FTIR tab.                                                                 | Peaks                                   | 0.8-                      | ✓ Enabled<br>✓ Baseline                              | Remove Replicates                         |                                         |
|   |                                                                                    | □ Structure                             | 0.6-                      | ☑ Vertical Clipping<br>☑ Intensity Distortion        |                                           |                                         |
|   |                                                                                    | Property/Name                           | -                         | Horizontal Offset                                    |                                           |                                         |
|   |                                                                                    | Search Databases                        | 0.4-                      | ☑ Vertical Offset                                    | Set As Default                            | Λ.                                      |
|   |                                                                                    | User-Select                             | 0.2-                      | ATR Correction Adjustment                            | Reset To Default                          |                                         |
|   |                                                                                    | ○ All Compounds                         | -                         | ATR Correction Polarization                          |                                           |                                         |
|   |                                                                                    | Use Computed Spectra                    | 4000 3800                 |                                                      | OK Cancel 1800 16                         | 00 1400 1200 1000 800 600 400           |
|   |                                                                                    | O Pure Compounds                        | 4000 3800                 |                                                      | CM <sup>-1</sup>                          |                                         |
|   |                                                                                    | Use Computed Spectra                    | Apply Baseline Correction | on to Ouery Spectrum                                 |                                           | Manually Edit Mask Ranges Edit Spectrum |
|   |                                                                                    | Summary                                 |                           |                                                      |                                           |                                         |
|   |                                                                                    | The <b>Advanced</b>                     | Settings dial             | log can be used to contr                             | rol the applied <b>Optimized</b>          | Corrections.                            |

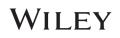

# Searching

## How to Search Spectral Databases Using a Mask to Exclude Regions in Your Search

## Purpose

This exercise demonstrates how to create masks to exclude regions in a spectral search.

# **Objectives**

This exercise will teach you:

> How to create and use Exclude Masks when configuring a spectral search

# Background

Exclude Masks allows you to ignore regions during spectral searching and can be defined for a variety of compounds such as solvents or impurities. Such masking allows for an easy method to remove these regions from consideration during a search.

Unlike Include Regions, which is not permanent, Exclude Masks can be saved and re-used.

#### **Training Files Used in This Lesson**

C:\Users\Public\Documents\Wiley\KnowItAll\Samples\IR

• Acetonitrile.jdx

#### **KnowItAll Applications Used**

- Searchlt<sup>™</sup>
- Minelt™

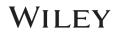

# Configure a spectral search

|   | Action                                                                                                    | Result                                                                                                    |  |  |
|---|----------------------------------------------------------------------------------------------------|----------------------------------------------------------------------------------------------------|--|--|
| 1 | <ul> <li>If the Searchit application is not open, navigate to the Data toolbox</li> <li>and click its ison</li> </ul>           | The SearchIt application's User-Select tab is displayed and the Selected for Searching list displays the databases last used:          SearchIt       Searchite       Image: Comparison of the searching list displays the databases last used:         SearchIt       Search reference       Image: Comparison of the searching:         Search Categories       Available for Searching:       Image: Comparison of the searching: |  |  |
|   | Searchit<br>• If the Searchit application is already<br>open, click the Searchit Close button<br>⊻ to close the current search. | Internet databases are swit. Limit to spectral technique: All Refresh Advanced   Peaks IB MMR - Wolfgang Robien IB MMR - Wolfgang Robien   IS Structure IB MMR - Natural Products - Wiley   Property/Name   Add All Add   Search Databases   User Select   All Compounds   I Hit List Size Limit: 50                                                                                                    |  |  |
| 2 | If databases are already selected for<br>searching, click <b>Remove All</b> to clear the<br>selections.                         | Selected for Searching window is cleared:         Selected for Searching:         Name       Records         DB Code       Location                                                                                                    |  |  |

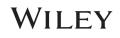

|   | Action                                                                                                    | Result                                                                                                    |
|---|----------------------------------------------------------------------------------------------------|----------------------------------------------------------------------------------------------------|
| 3 | Select IR using the Limit to spectral technique control. Click Add All.                                                                                                    | The Wiley IR database collection is displayed in the <b>Selected for Searching</b> list:<br>Selected for Searching:                                                                                                    |
|   |                                                                                                    | Name       Records       DB Code       Location         ATR-IR - Sadtler Controlled       1161       DWX       C:\Users\Public\Documents\Wiley\KnowltAll\Databases\IR\         ATR-IR - Sadtler Controlled       1080       DW2X       C:\Users\Public\Documents\Wiley\KnowltAll\Databases\IR\         ATR-IR - Sadtler Controlled       1012       DW3X       C:\Users\Public\Documents\Wiley\KnowltAll\Databases\IR\         ATR-IR - Sadtler Controlled       1112       DW4X       C:\Users\Public\Documents\Wiley\KnowltAll\Databases\IR\         ATR-IR - Sadtler Controlled       1112       DW4X       C:\Users\Public\Documents\Wiley\KnowltAll\Databases\IR\         ATR-IR - Sadtler Iavors & Fr       600       FFWX       C:\Users\Public\Documents\Wiley\KnowltAll\Databases\IR\         ATR-IR - Sadtler Inorganics 1       269       YWX       C:\Users\Public\Documents\Wiley\KnowltAll\Databases\IR\         Select by Browsing |
| 4 | Click Spectrum under Search<br>Categories.                                                                                                    | An <b>Open</b> dialog box appears.                                                                                                    |
| 5 | Navigate to "C:\Users\Public\Public<br>Documents\Wiley\KnowItAll\Samples\IR".<br>Open <b>Acetonitrile.jdx</b> .<br><b>NOTE</b> : You can use the Files of type<br>filter to display JCAMP files (or all files). | The spectrum is displayed in the IR Spectrum tab:                                                                                                    |

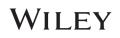

## Use the Search Masks dialog box

|   | Action                                                                                                    | Result                                                                                                    |
|---|----------------------------------------------------------------------------------------------------|----------------------------------------------------------------------------------------------------|
| 1 | Click Manually Edit Mask Ranges.                                                                                              | The Spectral Include/Exclude Masks dialog box opens.                                                                                                    |
| 2 | Uncheck Use full range under the list<br>of Spectral Exclude Mask(s), then<br>click to select the Nujol mull exclude<br>mask. | Excluded regions are highlighted in bright red on the Exclude Range Bar, and in gray in the spectrum. The carbon doxide exclude mask includes two regions: |

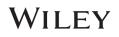

|   | Action                                | Result                                                                                                    |
|---|---------------------------------------|----------------------------------------------------------------------------------------------------|
| 3 | Click Edit on the Spectral            | The Exclude Mask Settings dialog opens:                                                                                                    |
|   | Include/Exclude Masks dialog box.     | Exclude Mask Settings X                                                                                                    |
|   |                                       | Available Exclude Mask Settings Exclude Regions:                                                                                                    |
|   |                                       | Carbon dioxide<br>Water vapor<br>Nujol mull<br>Fluorolube<br>Carbon disulfide<br>Acetone<br>Dichloromethane<br>Methanol                                                                                                    |
|   |                                       | Remove Add Remove Add                                                                                                    |
|   |                                       | Load Defaults OK Cancel                                                                                                    |
| 4 | Click Add. Type in "Carbon monoxide", | A text box appears under Available Exclude Mask Settings, which allows for entering "Carbon Monoxide":                                                                                                    |
|   | then click outside the text box.      | Exclude Mask Settings X                                                                                                    |
|   |                                       | Available Exclude Mask Settings Exclude Regions:                                                                                                    |
|   |                                       | Carbon dioxide<br>Water vapor<br>Nujol mull<br>Fluorolube<br>Carbon tetrachoride<br>Carbon disulfide<br>Acetone<br>Dichloromethane<br>Methanol<br>Carbon Monoxide<br>Carbon Monoxide |
|   |                                       | Load Defaults OK Cancel                                                                                                    |

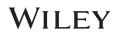

|   | Action                                                                                                    | Result                                                                                                    |
|---|----------------------------------------------------------------------------------------------------|----------------------------------------------------------------------------------------------------|
| 5 | With <b>Carbon monoxide</b> selected in the<br>list of <b>Available Exclude Mask</b><br><b>Settings</b> , click <b>Add</b> under the list of<br><b>Exclude Regions</b> or click under <b>Low</b><br><b>Range</b> . Type in low and high range<br>values (2050 and 2240). | A text box appears under Exclude Regions that allows for entering the Low Range and High Range values:                                                                                                    |
| 6 | TIPS:                                                                                                    | Alternatively, you can manually set exclude ranges using the <b>Exclude Range Bar</b> and clicking and dragging to select regions. See the section above on <u>How to Search Spectral Databases Using a Limited Range in a</u> <u>Spectrum</u> . Manually setting the exclude range works in the same way as manually setting the include range.                                                                                                    |
| 7 | Click <b>OK</b>                                                                                                    | The Exclude Mask Settings dialog box closes, and the new carbon monoxide mask is added to the list of Exclude Masks.<br>Spectral Include/Exclude Mask(s) Concerning Concerning Con |

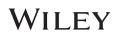

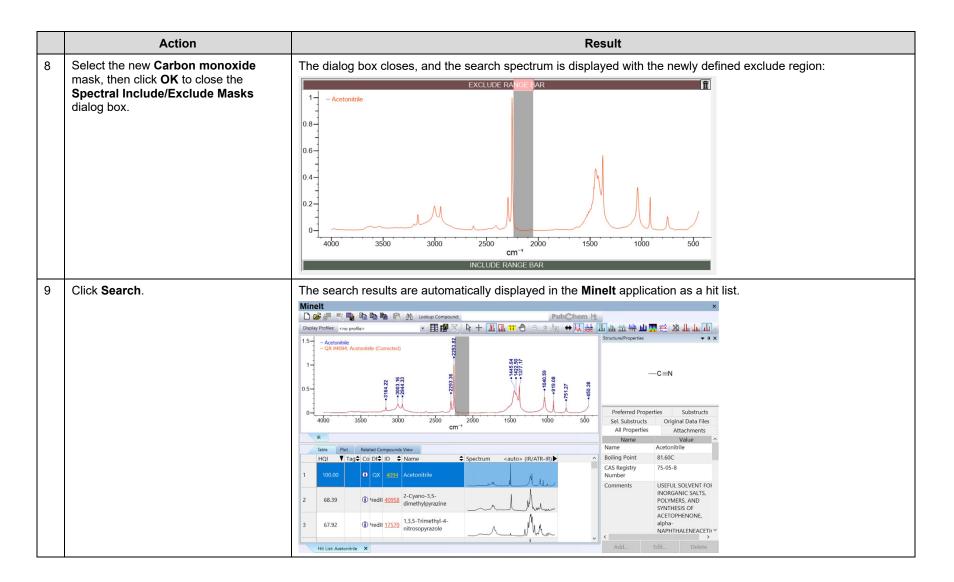

## WILEY

## Searching

## How to Subtract One Spectrum from Another

## Purpose

This exercise demonstrates how to use the spectral subtraction feature in the KnowltAll Informatics System.

## **Objectives**

This exercise will teach you:

> How to use the spectral subtraction feature in KnowItAll

## Background

You can use the ProcessIt applications to perform a point-by-point subtraction of one spectrum from another. This capability is useful when analyzing mixtures or composite spectra.

### **Training Files Used in This Lesson**

C:\Users\Public\Documents\Wiley\KnowItAll\Samples\ Mixture Analysis\IR Examples

Unknown Mixture 01011969.jdx

#### **KnowItAll Applications Used**

- SearchIt™
- Minelt<sup>™</sup>
- ProcessIt™ IR

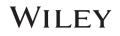

### Set up a spectral search against a mixture

|   | Action                                                                           | Result                                                                                                    |
|---|----------------------------------------------------------------------------------|----------------------------------------------------------------------------------------------------|
| 1 | In the <b>SearchIt</b> application, navigate to<br>"C:\Users\Public\Public       | The FTIR spectrum is opened in <b>SearchIt</b> and the DEMOX database is selected for searching:                                                                                                    |
|   | Documents\Wiley\KnowItAll\Samples\Mixture                                        | 🗅 🎯 🗈 Essenth Profiles on profiles                                                                                                    |
|   | Analysis\IR Examples" and open Unknown                                           | Search Categories Available for Searching:                                                                                                    |
|   | Mixture 01011969.jdx. Limit the database search                                  | Spectrum FTIR Internet databases are swit Limit to spectral technique: All      Refresh Advanced                                                                                                    |
|   | to Multi-Technique Sadtler Demo Database –<br>Wiley from "C:\Users\Public\Public | □ Spectrum                                                                                                    |
|   | Documents\Wiley\KnowItAll\Sample" folder by                                      | □ Peaks         ⊕ HR List         13C NMR - AIST SDBS         11890 <latest 2<="" td="" versi="">           □ SO NMR - Flavors &amp; Fragrances - Wiley         11815         <latest 2<="" td="" versi="">           □ 3C NMR - Natural Products - Wiley         3432         <latest 2="" td="" versi="" ×<=""></latest></latest></latest> |
|   | using the <b>Open by browsing</b> button.                                        | □ Structure                                                                                                    |
|   |                                                                                  | Property/Name     Add All Add Remove Remove All     Selected for Searching:                                                                                                    |
|   |                                                                                  | Search Databases Name Records DB Code Location                                                                                                    |
|   |                                                                                  | User-Select     Multi-Technique Sadtler De 37 DEMOX C:\Users\Public\Documents\Wiley\KnowltAll\Samples\Multi                                                                                                    |
|   |                                                                                  | O All Compounds                                                                                                    |
|   |                                                                                  | Use Computed Spectra                                                                                                    |
|   |                                                                                  | O Pure Compounds Select by Browsing                                                                                                    |
|   |                                                                                  | Use Computed Spectra                                                                                                    |
|   |                                                                                  | Hit List Size Limit: 50 🗧 🗋 All Hits Display Profiles:                                                                                                    |

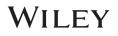

### **Create a difference spectrum**

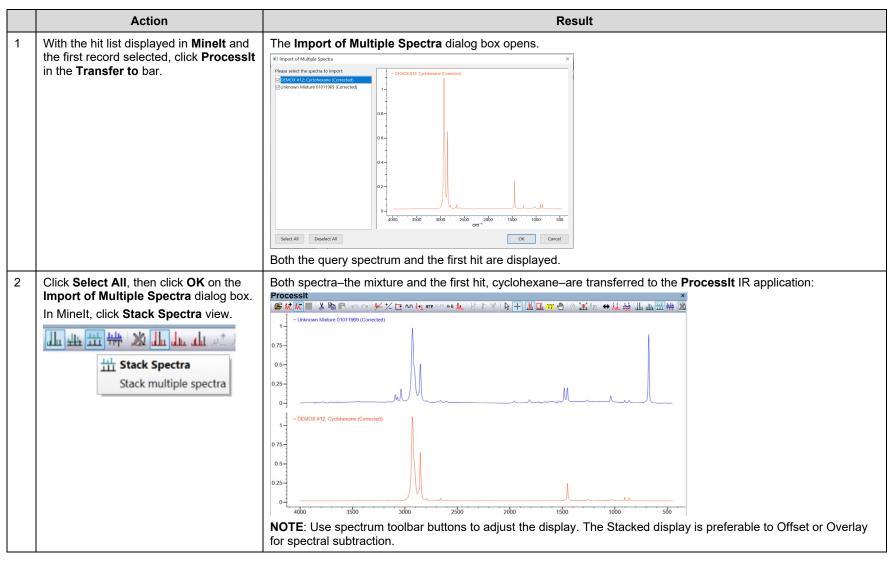

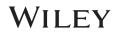

|   | Action                                                                                                    | Result                                                                                          |
|---|----------------------------------------------------------------------------------------------------|-------------------------------------------------------------------------------------------------|
| 3 | Choose Process > Add/Subtract<br>Spectrum.<br>NOTE: You can also use the toolbar<br>button AB. The command is not<br>available unless two or more spectra<br>are open.                                                  | The Add/Subtract dialog box opens. The active spectrum is assumed to be the reference spectrum: |
| 4 | Make sure the mixture spectrum is the <b>Experimental Spectrum</b> , and cyclohexane is the <b>Reference Spectrum</b> . If needed, change these assignments using either of the drop-down lists. Click <b>Preview</b> . | A preview of the difference spectrum is provided:<br>Processit                                  |

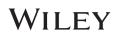

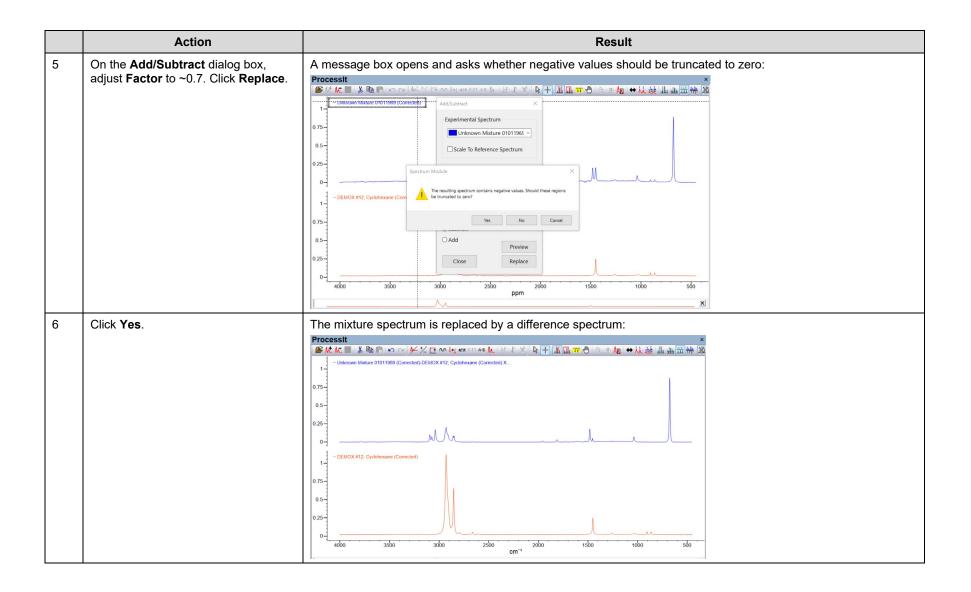

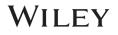

|   | Action                                                                                                    | Result                                                                                                    |
|---|----------------------------------------------------------------------------------------------------|----------------------------------------------------------------------------------------------------|
| 1 | Click Searchlt in the Transfer to bar.                                                                           | The Import of Multiple Spectra dialog box opens.                                                                                                    |
|   | Transfer to:                                                                                                    | Please select the spectra to import<br>Please select the spectra to import<br>Please sele |
| 2 | De-select <b>DEMOX #12 Cyclohexane</b><br>so that only the difference spectrum is<br>selected. Click <b>OK</b> . | A message box opens:<br>Searchit ×<br>A spectrum is already loaded. How would you like to<br>import the new spectrum?<br>Replace existing spectrum<br>Add as an additional spectrum to this search<br>Start a new search<br>Cancel                                                                                                    |

### **Repeat the search using the difference spectrum**

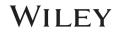

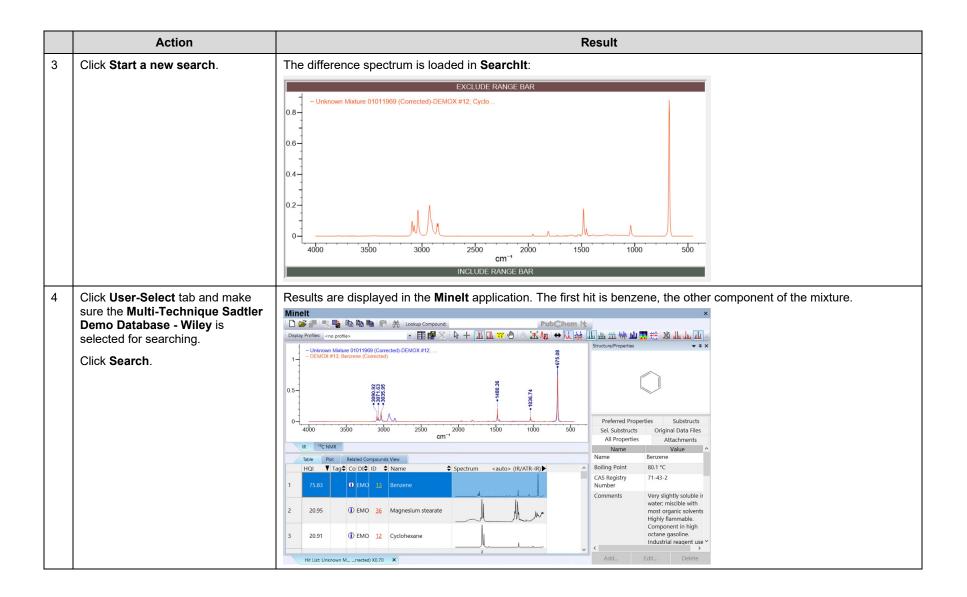

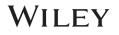

## Searching

### How to Perform a Structure Search

### Purpose

This exercise demonstrates how to perform a structure search using the SearchIt application.

## **Objectives**

This exercise will teach you:

- > How to perform an exact match structure search
- > How to perform a substructure search

## Background

In the SearchIt application, scientists can use a structure fragment as a search term to locate chemical structures containing that structural skeleton. This capability is useful for retrieving structure fragments because a substructure search always analyzes the entire molecular structure of a compound–not just the largest fragment.

### **Training Files Used in This Lesson**

C:\Users\Public\Documents\Wiley\KnowItAll\Samples\Structures

- tryptophan.dsf
- benzenethiol.dsf

### **KnowItAll Applications Used**

- Searchlt<sup>™</sup>
- Minelt™
- ChemWindow<sup>®</sup>

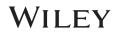

## **Configure an exact structure match search**

|   | Action                                                                                                    | Result                                                                                                    |
|---|----------------------------------------------------------------------------------------------------|----------------------------------------------------------------------------------------------------|
| 1 | <ul> <li>Do one of the following:</li> <li>If the SearchIt application is not open, navigate to the Data toolbox and click its icon.</li> <li>SearchIt</li> <li>If the SearchIt application is already open, click the SearchIt Close button ≤ to close the current search.</li> </ul> | The SearchIt application's User-Select tab is displayed and the Selected for Searching list displays the databases<br>SearchIt<br>SearchIt<br>SearchCategories<br>Internet databases are swit. Umit to spectral technique: All Refersh Advanced.<br>Peaks<br>User Spectrum<br>Property/Name<br>Search Databases<br>User Select On Searching:<br>User Select Discounds<br>User Select Discounds<br>User Select Discounds<br>User Computed Spectra<br>Hi List Size Limit: 50 O All Hits Display Profiles: Inc profile><br>Search Discound Spectra<br>Hi List Size Limit: 50 O All Hits Display Profiles: Inc profile><br>Search Discound Spectra<br>Hi List Size Limit: 50 O All Hits Display Profiles: Inc profile><br>Name Display Profiles: Inc profile><br>Search Discound Spectra<br>Hi List Size Limit: 50 O All Hits Display Profiles: Inc profile><br>Search Discound Spectra<br>Hi List Size Limit: 50 O All Hits Display Profiles: Inc profile><br>Name Display Profiles: Inc profile><br>Name Display Profiles: Inc profile> |
| 2 | If databases are already selected<br>for searching, click <b>Remove All</b> to<br>clear the selections.                                                                                                    | If databases are already selected for searching, click Remove All to clear the selections:   Selected for Searching:     Name     Records        Location     Select by Browsing                                                                                                    |

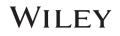

|   | Action                                                                                     | Result                                                                                                    |
|---|--------------------------------------------------------------------------------------------|----------------------------------------------------------------------------------------------------|
| 3 | Set Limit to Spectral Technique<br>to MS (GC).                                             | Only databases with MS spectral data are displayed:         Available for Searching:         Internet databases are swit       Limit to spectral technique:         Maurer, Meyer, Pfleger, Weber: GC-MS Library       Noversion         Waurer, Meyer, Pfleger, Weber: GC-MS Library       10948         Hit List       Mass Spectral Library 2020         MS - Food, Flavors, Fragrances, and Related C       13677         MS - Sadtler NIOSH Pocket Guide to Chemica       476         Add All       Add                                                                                                    |
| 4 | Select database <b>MS – NIST EPA</b><br><b>NIH Mass Spectral Library</b> for<br>searching. | The selected database is added to the Selected for Searching window:         Selected for Searching:         Name       Records       DB Code       Location         MS - NIST EPA NIH Mass Spe       350643       MSX       C:\Users\Public\Documents\Wiley\KnowltAll\Databases\MS\                                                                                                    |
| 5 | Click Structure under Search<br>Categories.                                                | Searchit       Image: Search dialog is displayed:         Searchit       Image: Search dialog is displayed:         Searchit       Image: Search dialog is displayed:         Searchit       Image: Search dialog is displayed:         Searchit       Image: Search dialog is displayed:         Search Categories       Search Mode         Search dialog is displayed:       Image: Search dialog is displayed:         Structure       Image: Search dialog is displayed:         Structure       Image: Search dialog is displayed:         Structure       Image: Search dialog is displayed:         Structure       Image: Search dialog is displayed:         Structure       Image: Search dialog is displayed:         Structure       Search dialog is displayed:         Structure       Search dialog is displayed:         Structure       Search dialog is displayed:         Structure       Search displayed:         Structure       Search displaye:         Structure       Search dialog is displayed:         Structure       Search displaye:         Structure       Search dialog:         Structure       Search dialog:         Structure       Search dialog:         Structure       Search dialog:         Structure |

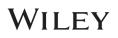

|   | Action                                                                                                    | Result                                                                                                    |
|---|----------------------------------------------------------------------------------------------------|----------------------------------------------------------------------------------------------------|
| 6 | Click <b>Open file</b> button.                                                                                                    | The structure is displayed in the <b>Structure</b> tab:                                                                                        |
|   | Navigate to "C:\Users\Public\Public<br>Documents\Wiley\KnowItAll\<br>Samples\Structures" and select<br><b>AcetyIfentanyI.cdx</b> . | Search Mode  © Exact Match O Substructure O Similarity Tanimoto Search Options                                                                 |
|   | <b>Note</b> : You can also click <b>Draw/Edit</b> to create a structure using the <b>ChemWindow</b> application.                   | Enforce Stereochemikal Match  Relative Stereochemistry (Include Both EnantOmers)  No Structure Standardization (Salts, Fautomers, etc.)        |
|   |                                                                                                    | Structure Modifiers A Any Element Except H A Any Halogen (F, Cl, Br, I, A) Any Halogen (F, Cl, Br, I, A) Any Hold Funder Open file. Draw/Edit. |

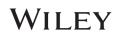

### Perform an exact structure match search

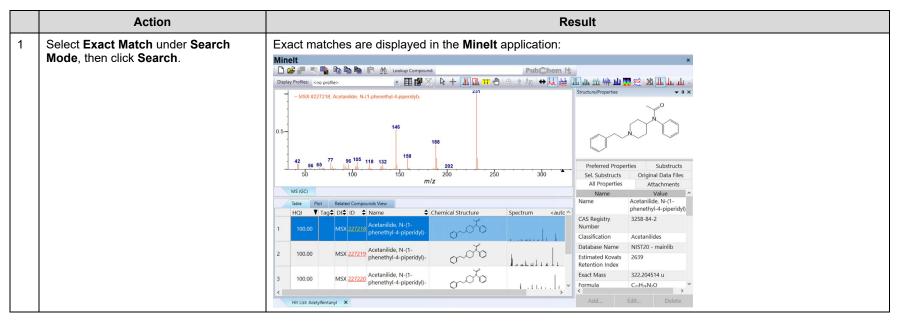

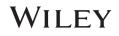

### **Configure and perform a substructure search**

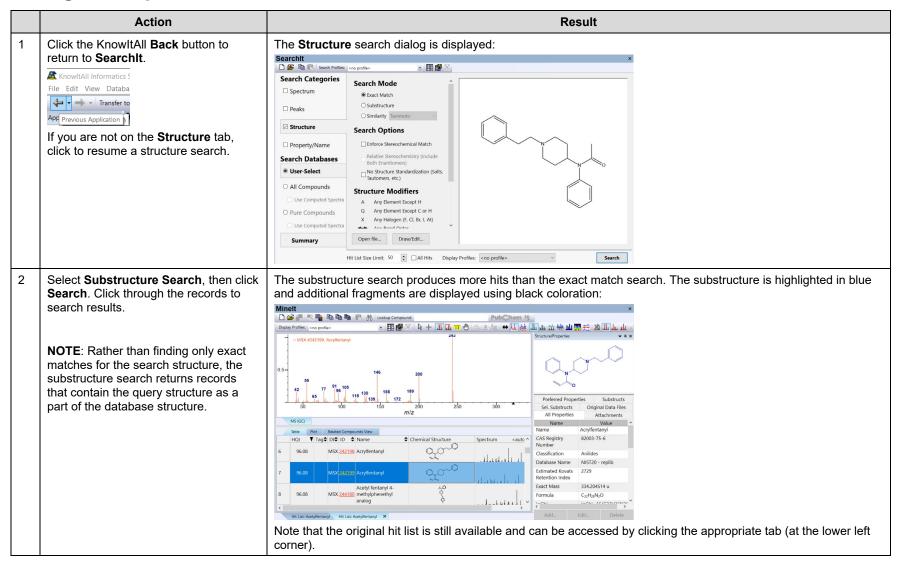

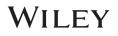

## Configure and perform a similarity search

|   | Action                                                                                                   | Result                                                                                                    |
|---|----------------------------------------------------------------------------------------------------|----------------------------------------------------------------------------------------------------|
| 1 | Click the KnowltAll Back button to<br>return to Searchit.                                                | The SearchIt Structure search dialog is displayed:                                                                            |
| 2 | Click the <b>Similarity Search</b> radio<br>button. Use the default scoring method,<br><b>Tanimoto</b> . | Tanimoto is selected for the Search Mode:<br>Search Mode<br>Carch Mode<br>Substructure<br>Substructure<br>Similarity Tanimoto |
| 3 | Click Search.                                                                                            | Structure which are similar to the searched structure are displayed in the Minelt application:                                |

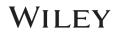

## Searching

### **All Compounds and Pure Compounds Database Selections**

### Purpose

This exercise demonstrates how to use the All Compounds and Pure Compounds Database Selections

## **Objectives**

This exercise will teach you:

- > How to use All Compounds and Pure Compounds Database Selections
- How to interpret the search result

### Background

All Compounds and Pure Compounds database selections link data by structure, name, InChI, CAS Registry Number or synonym.

### **Training Files Used in This Lesson**

C:\Users\Public\Documents\Wiley\KnowItAll\Samples\IR

Acetonitrile.jdx

#### **KnowItAll Applications Used**

- SearchIt<sup>™</sup>
- Minelt<sup>™</sup>

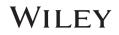

## **Configure and perform an All Compounds search**

|   | Action                                                                                                    | Result                                                                                                    |
|---|----------------------------------------------------------------------------------------------------|----------------------------------------------------------------------------------------------------|
| 1 | • If the <b>Searchit</b> application is not                                                                                                    | The <b>SearchIt</b> application's <b>User-Select</b> tab is displayed and the <b>Selected for Searching</b> list displays the databases last used:                                                                                                    |
|   | <ul> <li>If the Searchit application is not open, navigate to the Data toolbox and click its icon.</li> <li>Searchit</li> <li>If the Searchit application is already open, click the Searchit Close button I to close the current search.</li> </ul> | Search Available for Searching:     Peaks     It last with last     It last     Property/Name     Search Databases     Vett List EPA NIH Mass Spe                                                                                                    |
| 2 | Click <b>Spectrum</b> under <b>Search</b><br><b>Categories</b> . Navigate to<br>C:\Users\Public\Public<br>Documents\Wiley\KnowItAll\<br>Samples\IR" and select<br><b>acetonitrile.jdx</b> .                                                          | Searchit       Image: Constant of the search Method:         Search Categories       Number of components:         Search Categories       Number of components:         Search Categories       Number of components:         Search Categories       Number of components:         Search Categories       Number of components:         Search Categories       Number of components:         Search Databases       Image: Component Search Method:         User Select       Image: Component Spectra         All Compounds       Image: Component Spectra         Dure Computed Spectra       Image: Component Spectra         Mapping Baseline Correction to Query Spectrum       Manually Edit Maak Ranges:         Edit Spectrum       Text Edits Spectrum         Multication       Spectrum         Dure Computed Spectra       All Hos         Dure List Size Limit: 90       Image: Component Spectra |
| 3 | Select the <b>All Compounds</b> option under <b>Search Databases</b> .                                                                                                    | The <b>All Compounds</b> search option is selected.                                                                                                    |

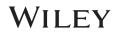

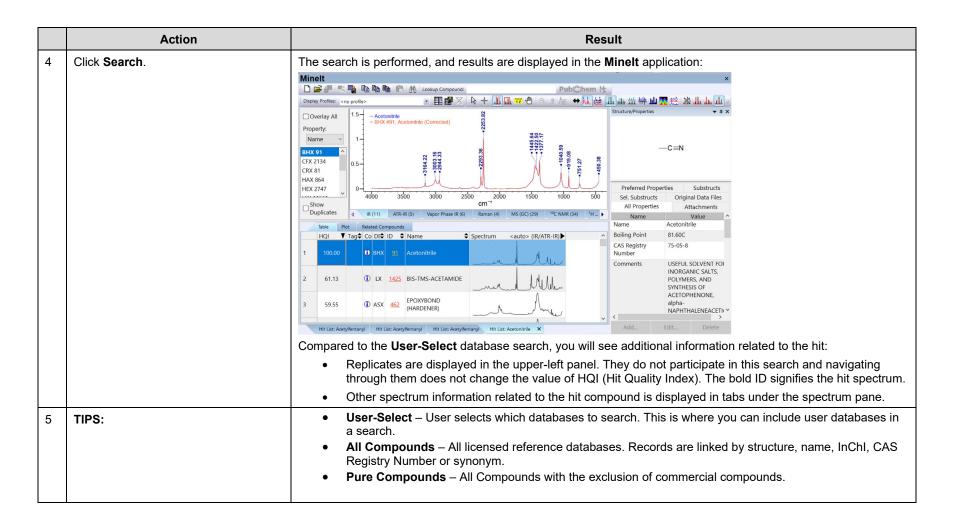

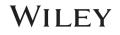

## Searching

### How to Perform a Multi-Technique Spectral Search

### Purpose

This exercise demonstrates how to perform a multi-technique spectral search using the KnowItAll Informatics System.

## **Objectives**

This exercise will teach you:

- > How to configure a multi-technique spectral search
- > How to analyze the results of a multi-technique search

## Background

A multi-technique spectral search permits the optimization of chemical similarity based on several analytical techniques to maximize the chemical knowledge obtained on the unknown compound.

### **Training Files Used in This Lesson**

C:\Users\Public\Documents\Wiley\KnowItAll\Samples\Si multaneous Multi-Technique Searching folder

- Unknown D IR.jdx
- Unknown D Raman.jdx

#### **KnowItAll Applications Used**

- SearchIt™
- Minelt<sup>™</sup>

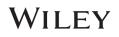

# Configure and perform a multi-technique spectral search with the User-Select Search Databases option

|   | Action                                                                                                    | Result                                                                                                    |
|---|----------------------------------------------------------------------------------------------------|----------------------------------------------------------------------------------------------------|
| 1 | <ul> <li>Do one of the following:</li> <li>If the SearchIt application is not open, navigate to the Data toolbox and click its icon.</li> </ul>                           | The SearchIt application's User-Select tab is displayed, and the Selected for Searching list displays the databases last used:  SearchIt reference of the searching is the second second |
|   | <ul> <li>Searchit</li> <li>If the Searchit application is already open, click the Searchit Close button I to close the current search.</li> </ul>                         | Peaks     Peaks     Property/Name     Add All     Add     Add          |
| 2 |                                                                                                    | Use Computed Spectra Use Computed Spectra Use Computed Spectra Ht List Size Limit: 50 2 All Hits Display Profiles: <no profile=""> Search</no>                                                                                                    |
| 2 | Select <b>User-Select</b> under <b>Search Databases</b><br>option. If databases are already selected for<br>searching, click <b>Remove All</b> to clear the<br>selections | The Selected for Searching databases section is cleared:          Selected for Searching:         Name       Records       DB       Code       Location         Select by Browsing                                                                                                    |
| 3 | Using the Limit to spectral technique tab,<br>select IR then click Add All. Repeat for Raman.                                                                             | All of the available IR and Raman databases are added to the Selected for Searching window:<br>Selected for Searching:<br>Name Records DB Code Location<br>ATR-IR - Sadtler Controlled & 1161 DWX C:\Users\Public\Documents\Wiley\KnowtIAll\Databases\IRAT<br>ATR-IR - Sadtler Controlled & 1102 DW3X C:\Users\Public\Documents\Wiley\KnowtIAll\Databases\IRAT<br>ATR-IR - Sadtler Controlled & 1112 DW3X C:\Users\Public\Documents\Wiley\KnowtIAll\Databases\IRAT<br>ATR-IR - Sadtler Controlled & 1112 DW3X C:\Users\Public\Documents\Wiley\KnowtIAll\Databases\IRAT<br>ATR-IR - Sadtler Controlled & 1112 DW3X C:\Users\Public\Documents\Wiley\KnowtIAll\Databases\IRAT<br>ATR-IR - Sadtler Controlled & 112 DW4X C:\Users\Public\Documents\Wiley\KnowtIAll\Databases\IRAT<br>ATR-IR - Sadtler Flavors & Fra 600 FFWX C:\Users\Public\Documents\Wiley\KnowtIAll\Databases\IRAT<br>Select by Browsing                                                                                                    |

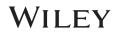

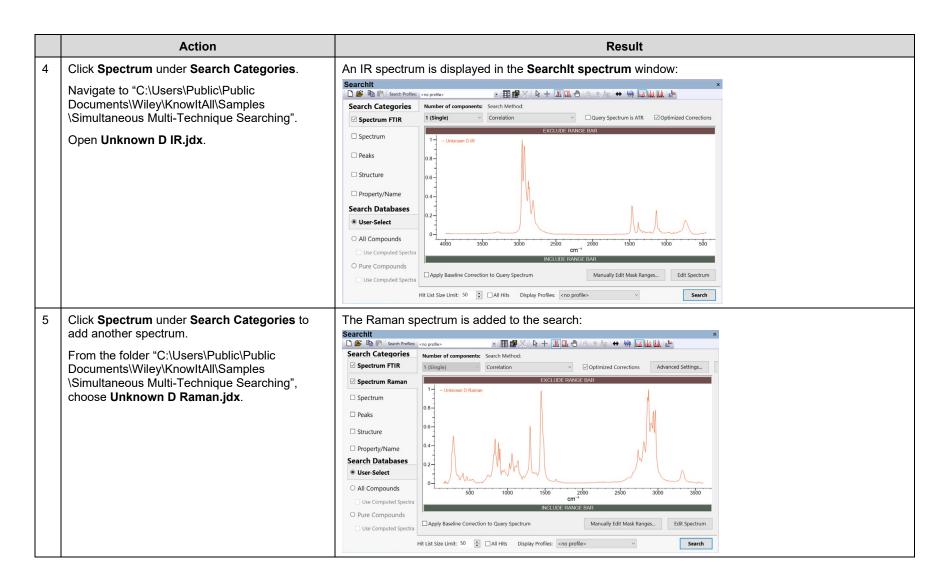

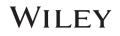

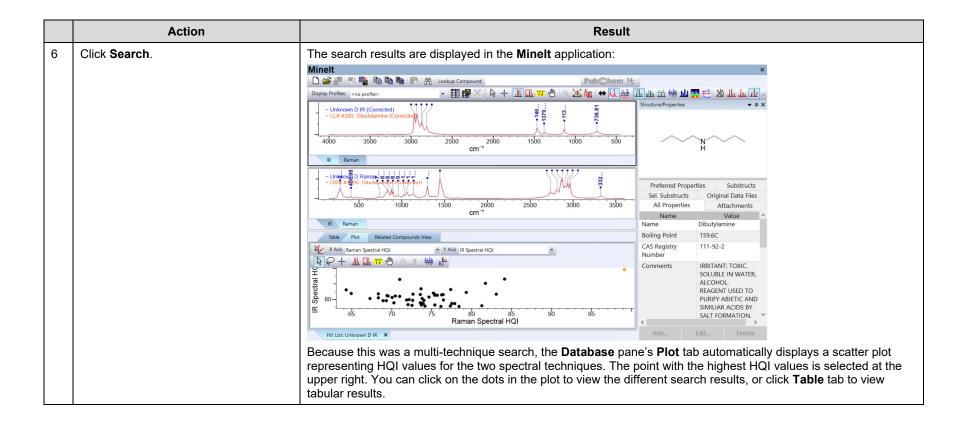

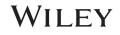

## Configure and perform a multi-technique spectral search with the All Compounds Search Databases option

|   | Action                                                                                                    | Result                                                                                                    |
|---|----------------------------------------------------------------------------------------------------|----------------------------------------------------------------------------------------------------|
| 1 | If the Searchit application is not open, navigate to the Data toolbox                                                                                                    | The <b>Searchit</b> application's <b>User-Select</b> tab is displayed, and the <b>Selected for Searching</b> list displays the databases last used:                                                                                                    |
|   |                                                                                                    | Search Categories     Available for Searching:                                                                                                    |
|   | Searchit<br>• If the Searchit application is already                                                                                                    | Internet databases are switt Limit to spectral technique: All        Refresh       Advanced         Peaks       IN BMR - Volfgang Robien       IN BMR - Volfgang Robien       IN BMR - Volfgang Robien         IStructure       IStructure       IStructure       IStructure       Remove         Property/Name       Add All       Add       Remove       Remove All                                                                                                    |
|   | open, click the SearchIt <b>Close</b><br>button ≚ to close the current<br>search.                                                                                                    | Search Databases       Selected for Searching:            • User-Select        Name         Records         DB         Column             • All Compounds         Use Computed Spectra        1161         DWX         C.\UsersPublic\Documents\Wiley\KnowtIAl\Databases\IR             • Use Computed Spectra        Selected for Searching:             · Use Computed Spectra        Use Computed Spectra             · Use Computed Spectra        Selecter Controlled             · Hit List Size Limit: 50           · Last             · Hit List Size Limit: 50           · Last      Select by Browsing |
| 2 | Click <b>Spectrum</b> under <b>Search</b><br><b>Categories</b> . Navigate to<br>C:\Users\Public\Public<br>Documents\Wiley\KnowItAll\Samples<br>\Simultaneous Multi-Technique<br>Searching" and select <b>Unknown D</b><br><b>IR.jdx</b> . | The spectrum is displayed in the SearchIt application:                                                                                                    |

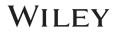

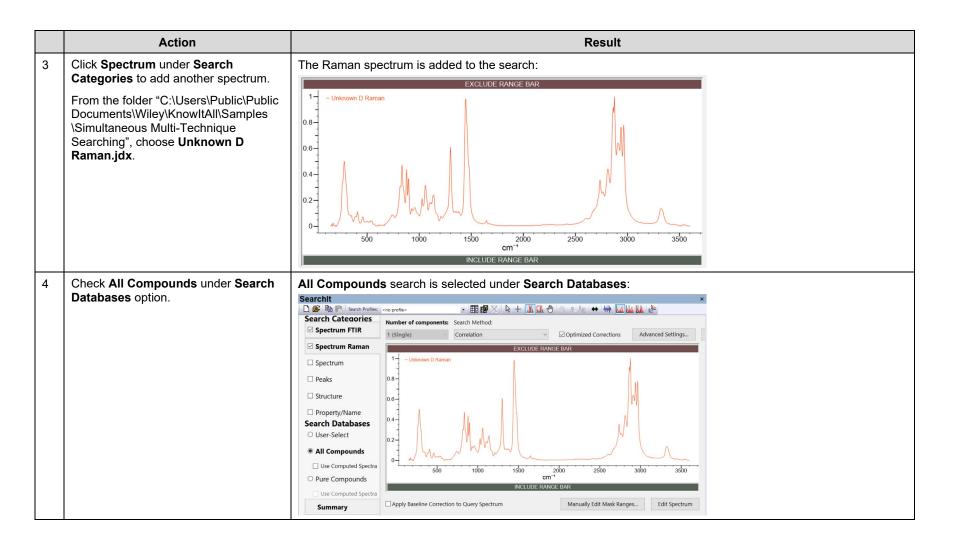

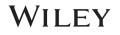

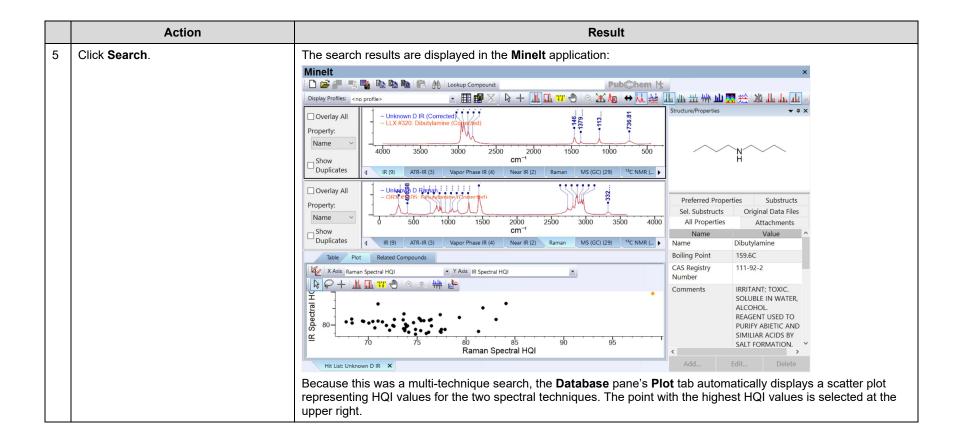

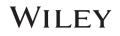

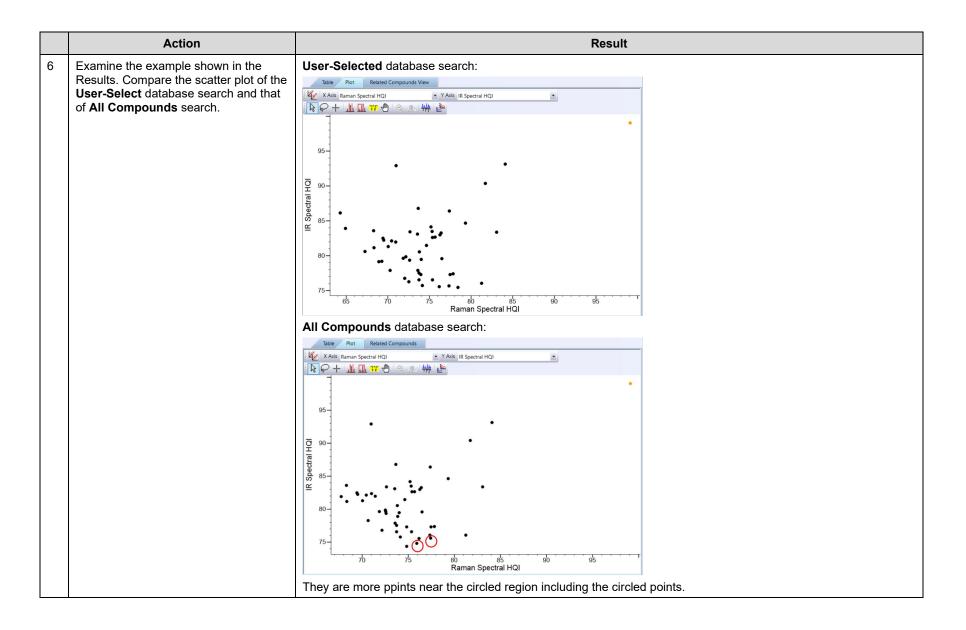

108658-2REV20230914 Copyright ©2024 by John Wiley & Sons, Inc. All rights reserved.

## WILEY

|   | Action                                                               | Result                                                                                                    |
|---|----------------------------------------------------------------------|----------------------------------------------------------------------------------------------------|
| 7 | Using the search results from Step 5,<br>examine the circled points. | These two records are the stereoisomers whose IR and Raman spectral records are linked not by structure, but by other features in the record (name, InChI, CAS Registry Number or synonym). (S) Isomer:                                                                                                    |
|   |                                                                      | Windt       x         Image: State of the state of the s |
|   |                                                                      | (R) Isomer:                                                                                                    |

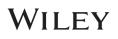